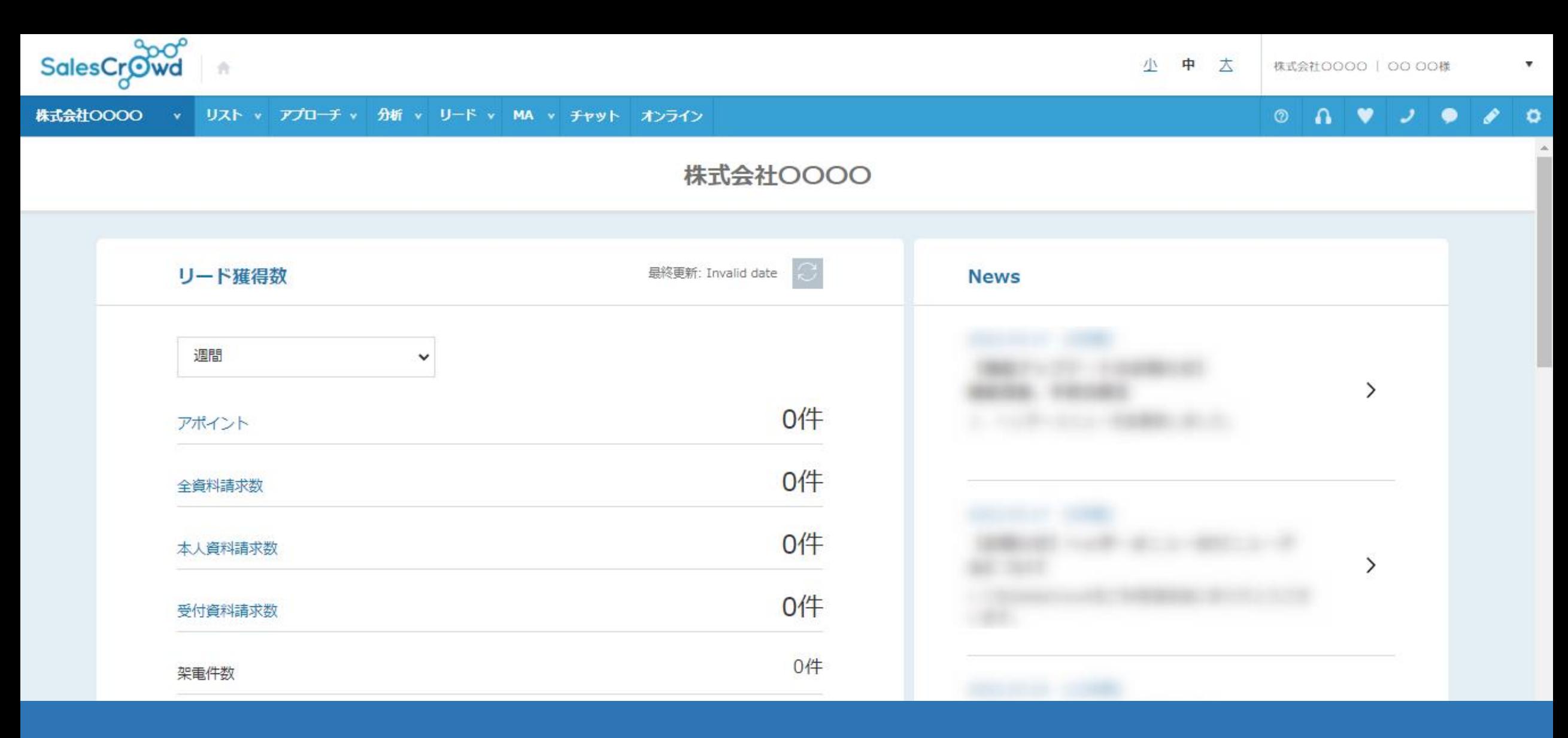

# ~URLアクセス情報からアプローチリストを作成する方法と、 収集するためのタグの設定方法~

最終更新日:2022年8月26日

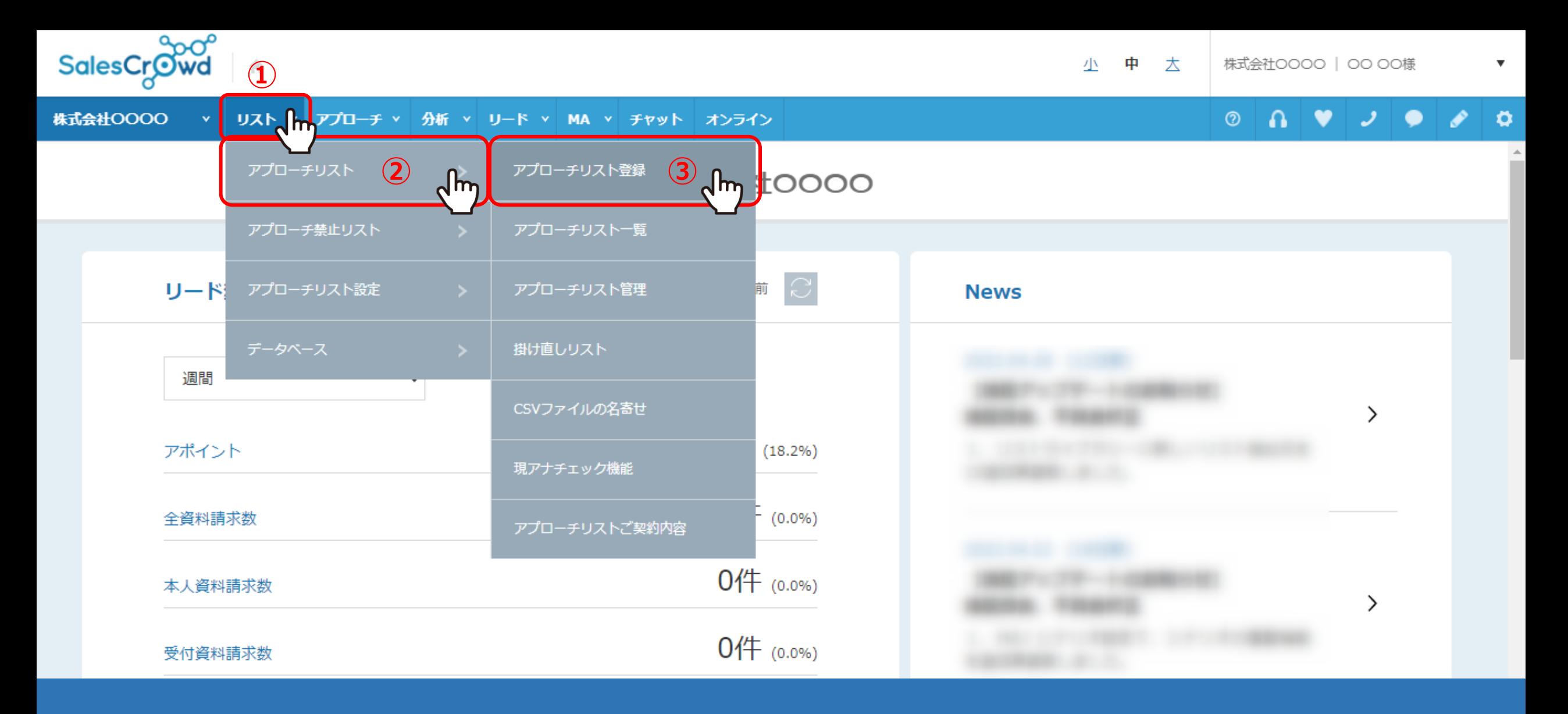

まず最初に、WEB閲覧企業を自動で収集するためのアプローチリストを作成します。

上部メニューの①「リスト」から②「アプローチリスト」をクリックし、③「アプローチリスト登録」を選択します。

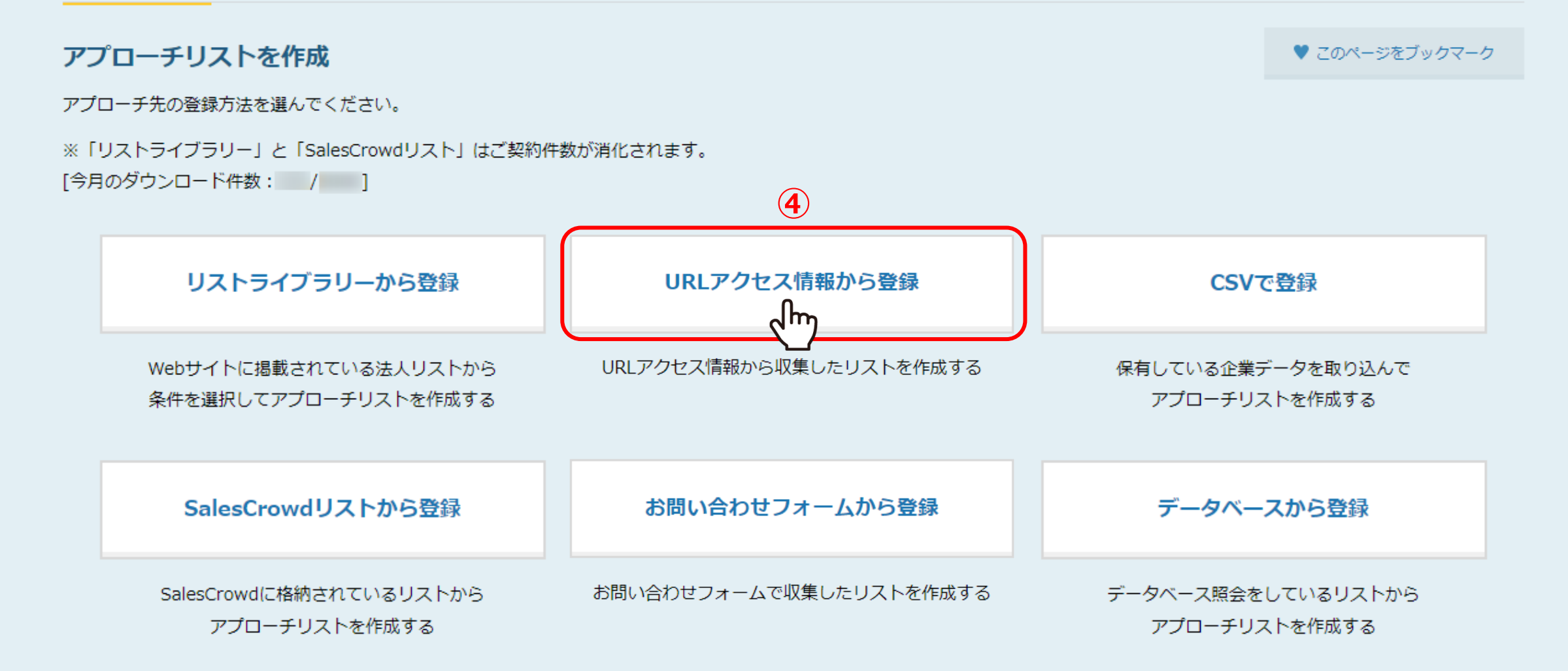

④アプローチリストを作成のメニューから、「URLアクセス情報から登録」を選択します。

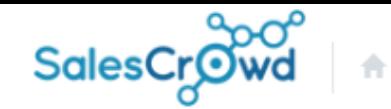

**⑤**

v

 $\mathbf{v}$ 

 $\circledcirc$ 

株式会社OOOO - リスト ▽ アプローチ ▽ 一分析 > リード > MA > チャット - オンライン

URLアクセス情報からリストを作成 ②

タグを設置したURLのアクセス情報でリストを作成します。

(1) 下記の収集タグをwebサイト内に埋め込んでください。

<script src='https://sales-crowd.jp/js/UrlAccessApi.js' id='sc\_api' data-token='

(2) 上記、収集タグを埋め込んだ、webサイトのURLを入力してください。

(3) リストの概要を入力してください。

⑤こちらの収集タグを、アクセス情報を取得したいWebサイト内に埋め込みます。埋め込む場所は<head>タグの中となります。

'></script>

※アプローチリストを完成させる前にタグを埋め込みますと、タグの情報が異なってしまうというトラブルが 発生する可能性があるため、まずはアプローチリストを完成させます。 (タグは後から確認・コピーできます。) そのメンター インファイン インター

 $\overline{\mathbf{v}}$ 

Ö

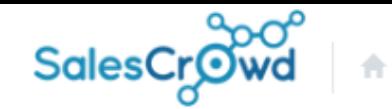

#### 株式会社OOOO リスト > アプローチ > 分析 > リード > MA > チャット オンライン

#### URLアクセス情報からリストを作成 ②

タグを設置したURLのアクセス情報でリストを作成します。

#### (1) 下記の収集タグをwebサイト内に埋め込んでください。

<script src='https://sales-crowd.jp/js/UrlAccessApi.js' id='sc\_api' data-token=' '></script>

#### (2) 上記、収集タグを埋め込んだ、webサイトのURLを入力してください。

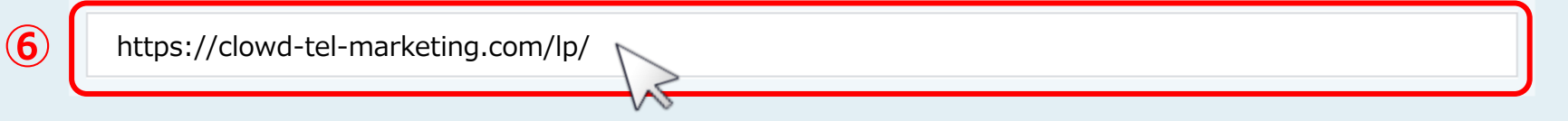

(3) リストの概要を入力してください。

### ⑥こちらには、WebサイトのURLを入力します。

※収集タグは1つのアプローチリストに1つ設定することができ、タグを設定するサイト毎に、アプローチリストを分ける必要があり、 1つのアプローチリストで、複数のサイトを収集することはできません。例えば、お客様のホームページのトップページにアクセスした情報と、 他のページにアクセスした情報で、別々のアプローチリストを作成する場合は、別々の収集タグを埋め込む必要がございます。 5

#### $\circledcirc$  $\Omega$ Ö

 $\overline{\mathbf{v}}$ 

#### (2) 上記、収集タグを埋め込んだ、webサイトのURLを入力してください。

https://clowd-tel-marketing.com/lp/

(3) リストの概要を入力してください。

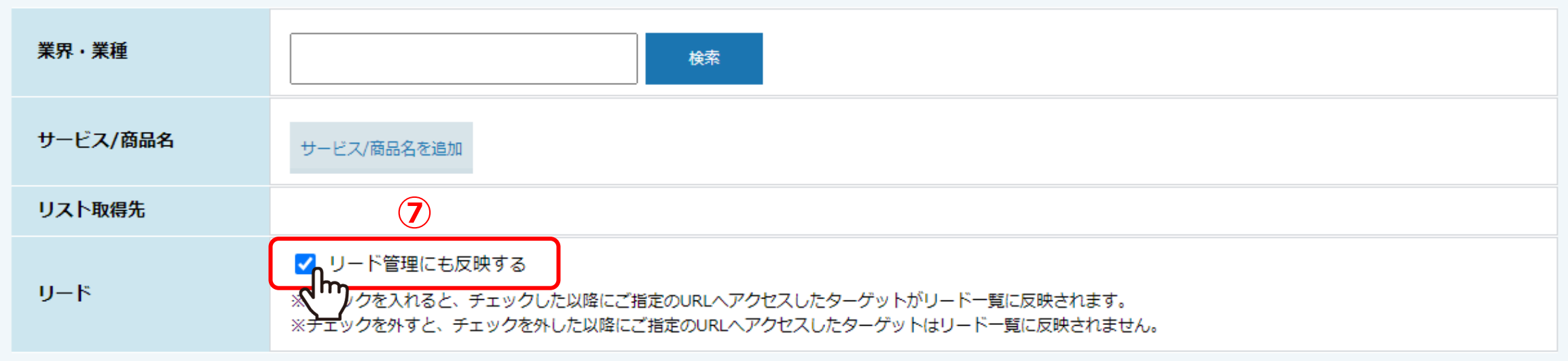

(4) リストの詳細情報を入力してください。

⑦こちらの画面で「リード管理にも反映する」にチェックを入れますと、 アプローチリストに追加される際に、担当者一覧画面にも追加されるようになります。

#### (4) リストの詳細情報を入力してください。

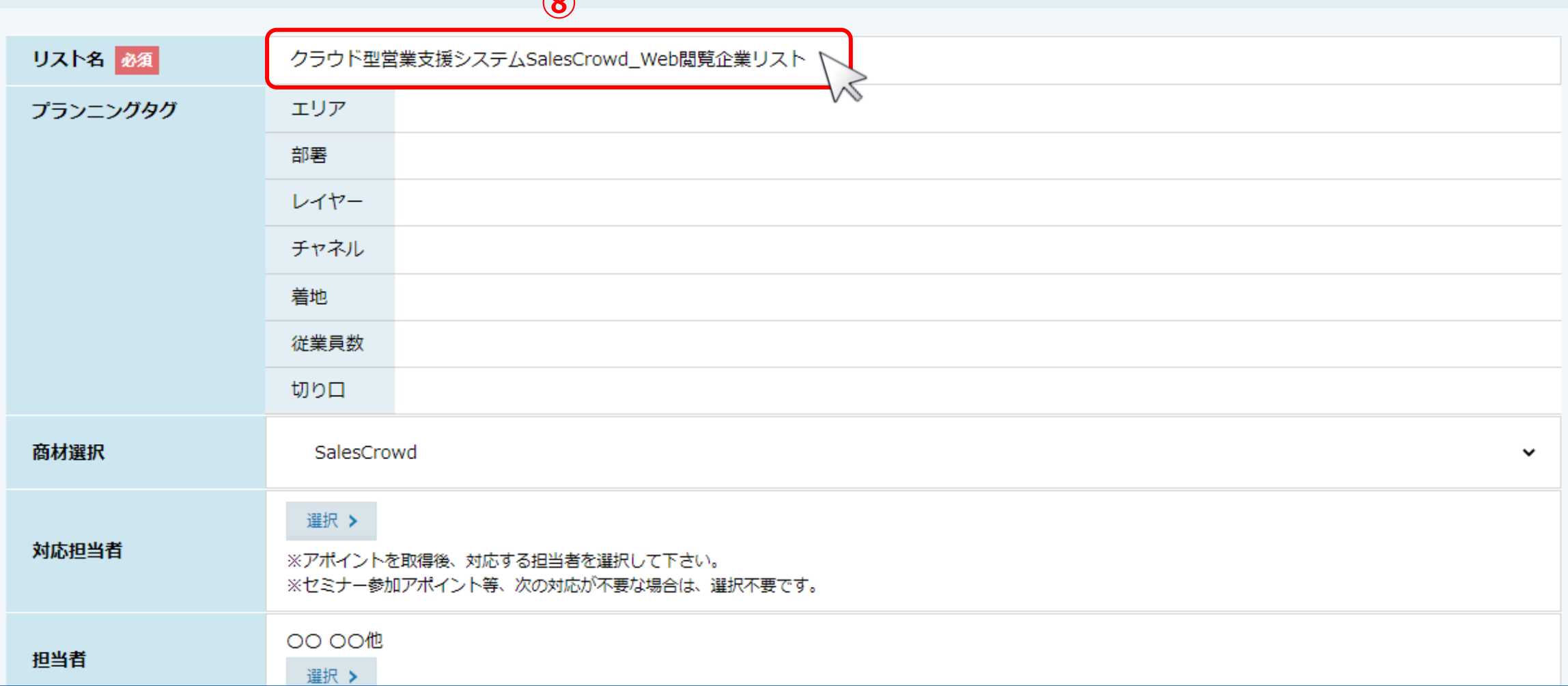

**⑧**

⑧リストの詳細情報では、リスト名、担当者など必要項目を設定します。 リスト名は後で確認しやすいように、「サイト名\_Web閲覧企業リスト」などをお勧めしております。

※これらの項目は後から変更・追加ができます。 <sup>7</sup>

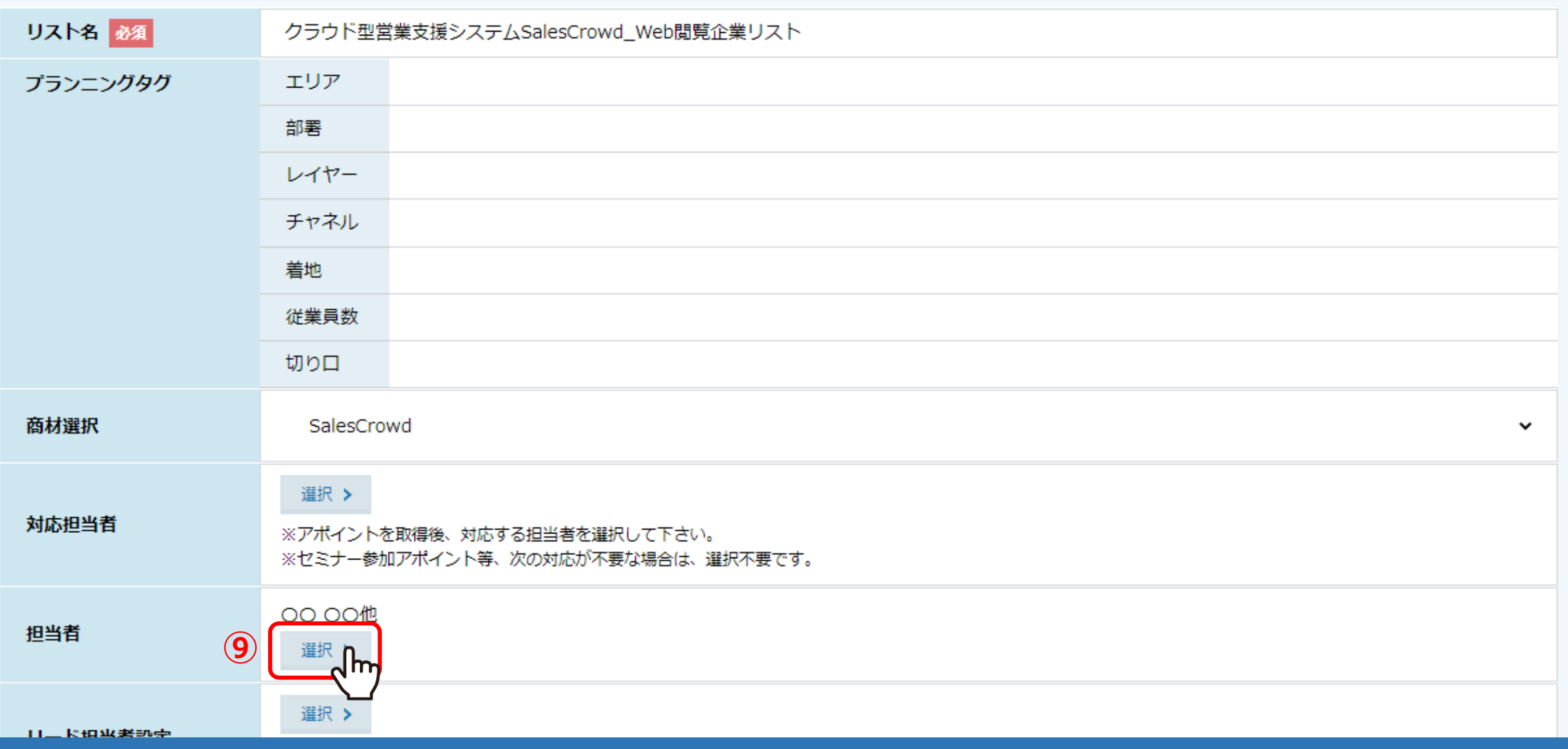

対応担当者には、アポイント取得後などに対応する担当者がいる場合は設定をします。

担当者には、このアプローチリストを管理したり、架電などのアプローチを行う担当者を選択します。 ⑨担当者項目の「選択」をクリックします。 <sup>8</sup>

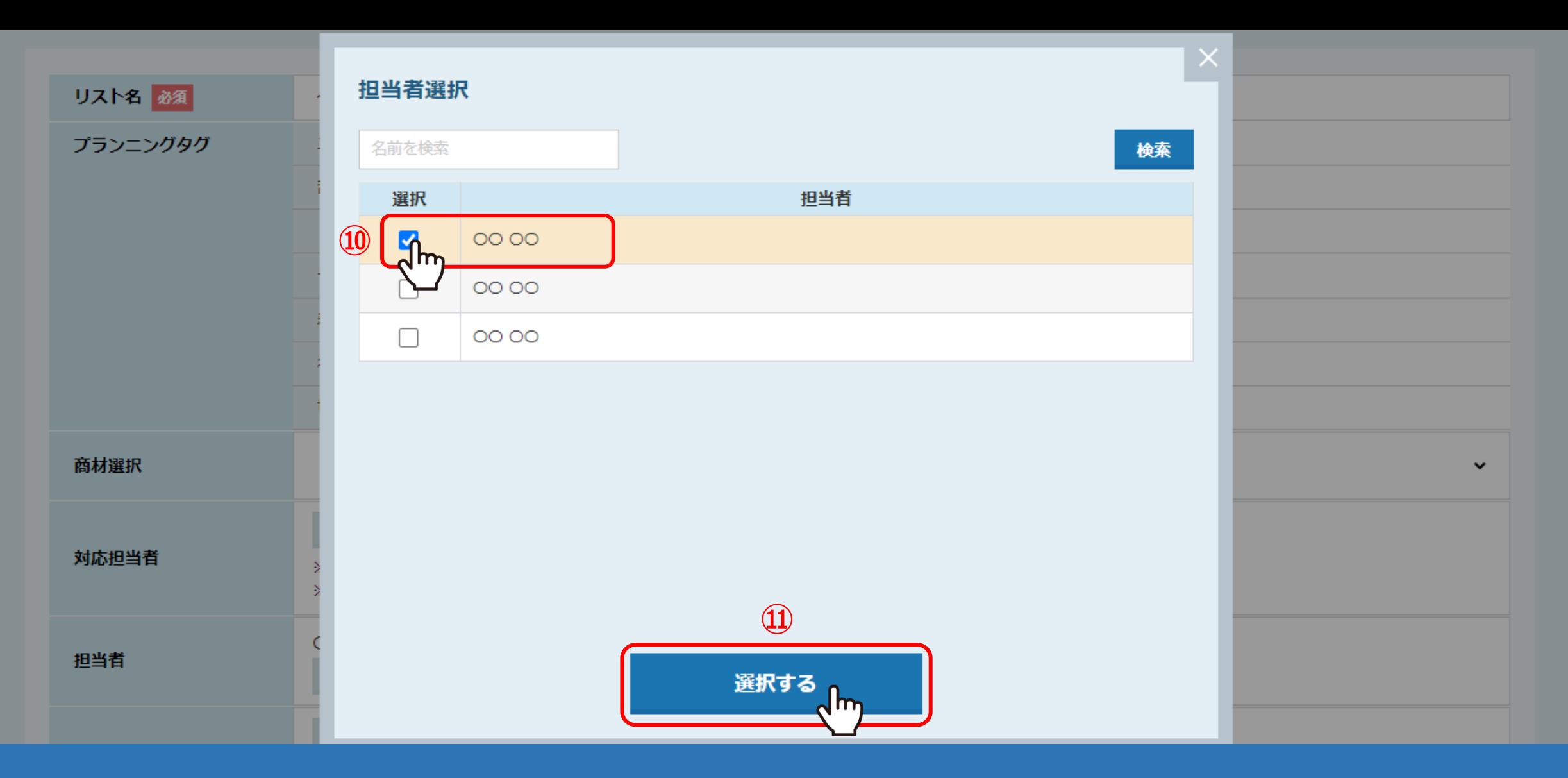

⑩担当者の名前にチェックを入れ、⑪「選択する」をクリックして設定します。

※アルバイト権限の方の場合、担当者に設定をしないと、その方がログインをしてもアプローチリスト一覧には表示されません。 後から特定の担当者を一括でアプローチリストに設定する方法につきましては、別マニュアル「担当者のアカウントを追加する」でご案内しております。 9

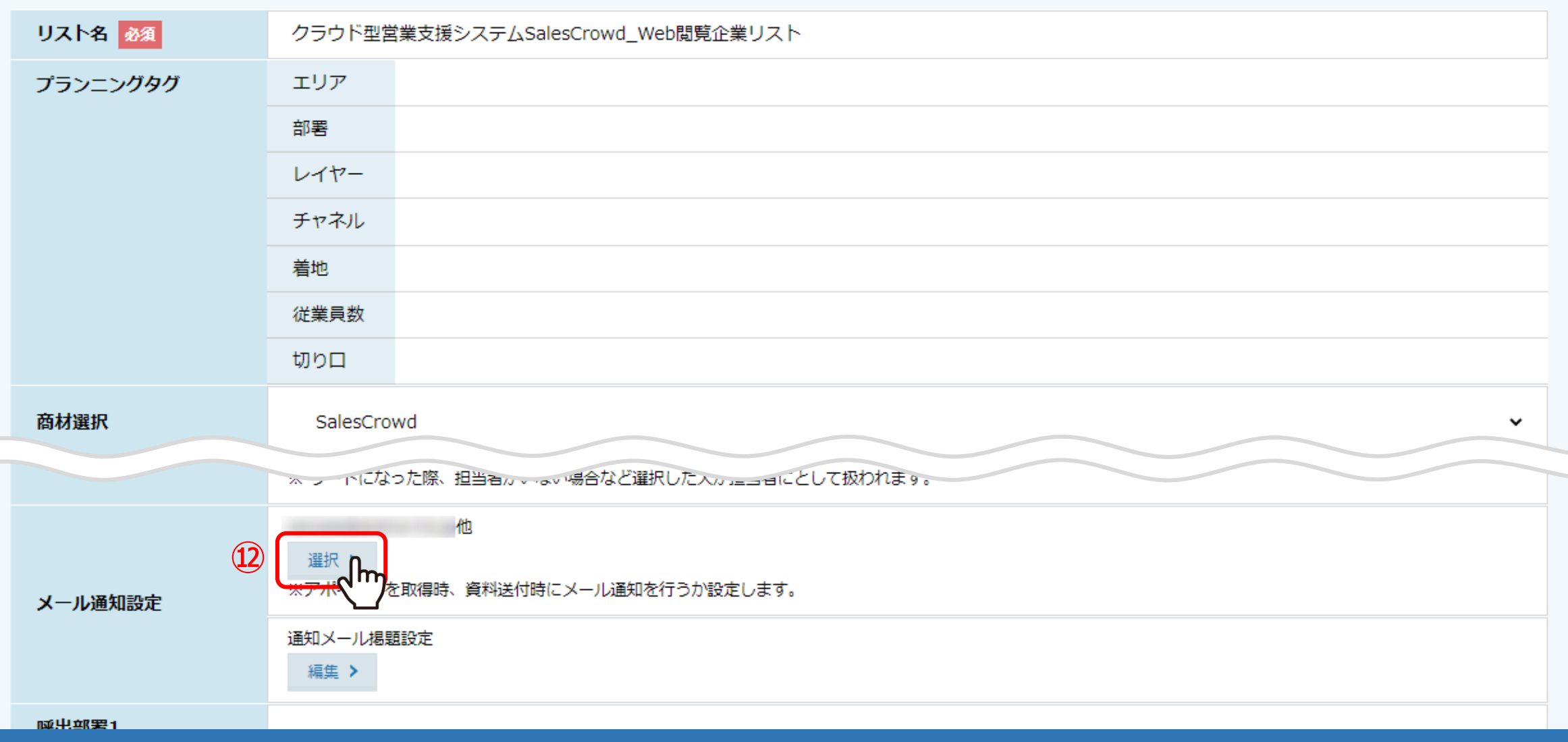

# 12メール通知設定項目の「選択」をクリックします。

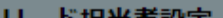

#### メール通知設定

各担当者ごとの資料送付、アポ取得、商談、架電結果登録、URLアクセス情報からのターゲット情報更新時のメール通知設定。

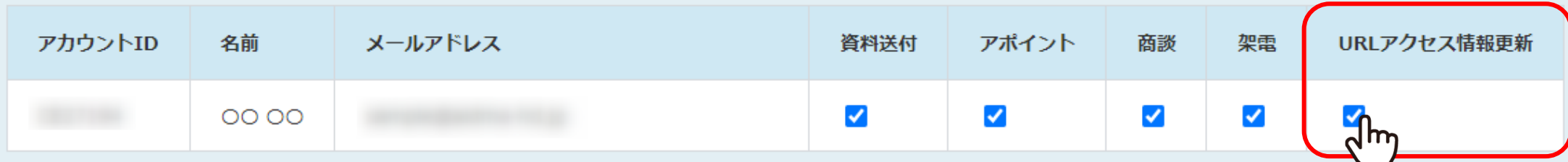

### メール配信先

メールCC設定で登録したメールアドレスごとのアポイント取得時·資料送付時のメール通知の有無の設定が行えます。

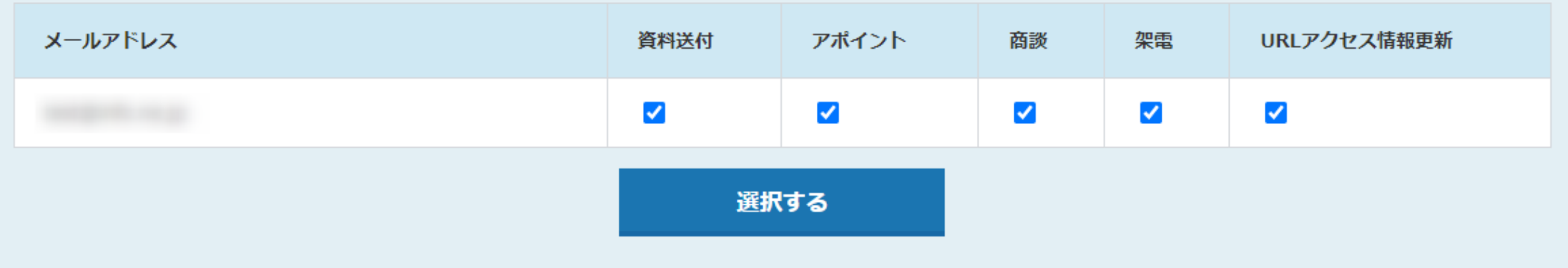

# ⑬URLアクセス情報更新にチェックを入れると、 サイトへ訪問があり、情報が取得できた場合に通知メールが届くようになります。

※閲覧数が多い場合はその分メールが多くなるため、その点も考慮して設定して頂ければと存じます。 2010年11月1日

**⑬**

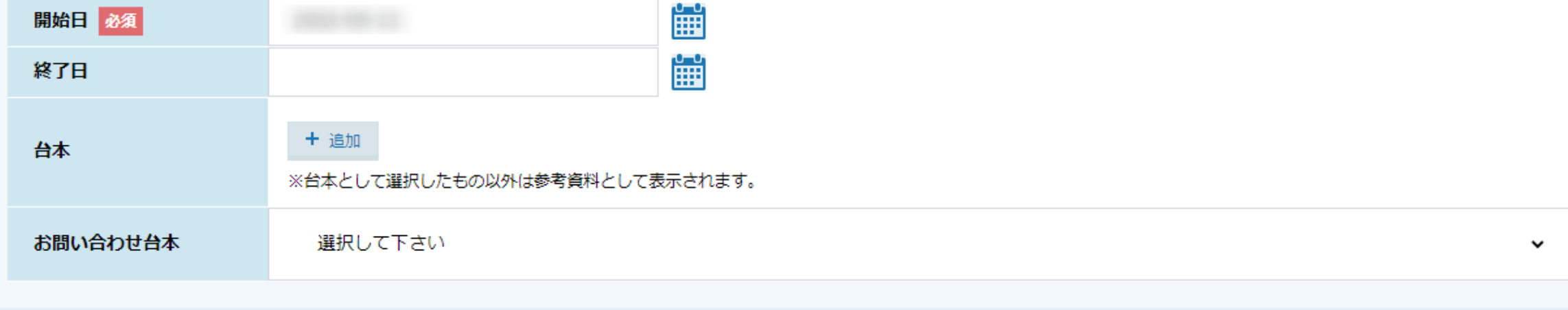

#### (5) リストの質問と答えを入力してください。

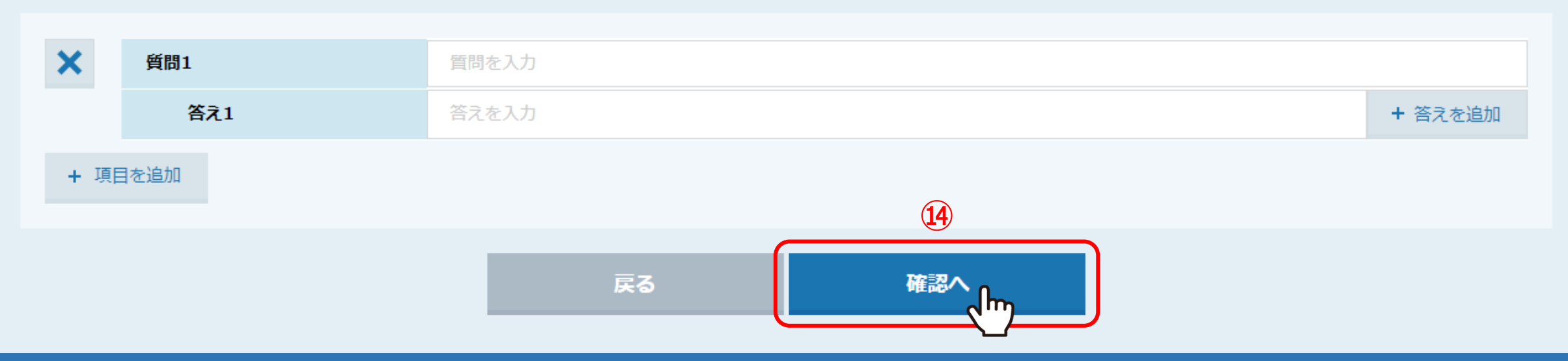

(4)「確認へ」をクリックします。

# URLアクセス情報からリストを作成

#### タグを設置したURLのアクセス情報でリストを作成します。

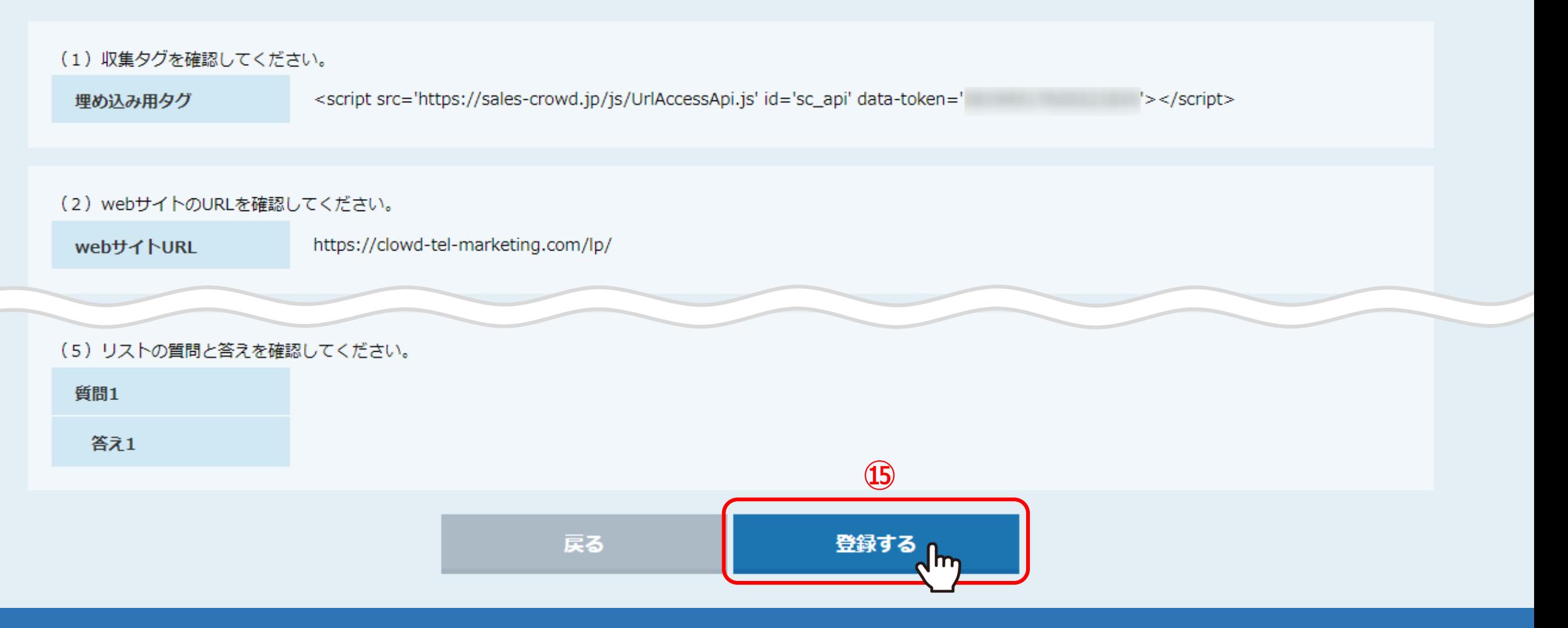

⑮内容に間違いがないかを確認し、一番下の「登録する」をクリックします。

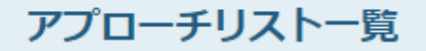

作業を行うアプローチリストを選んでください。

すべてのアプローチリストを表示する >

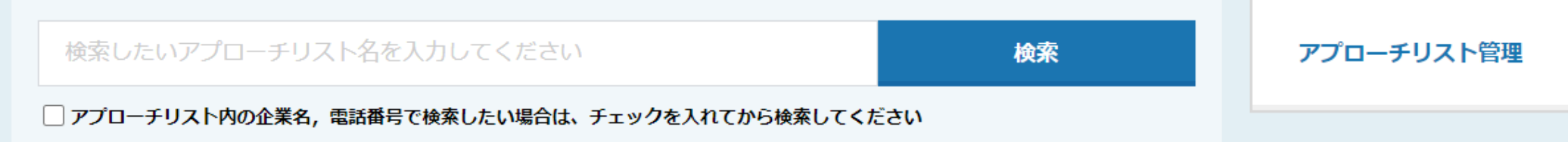

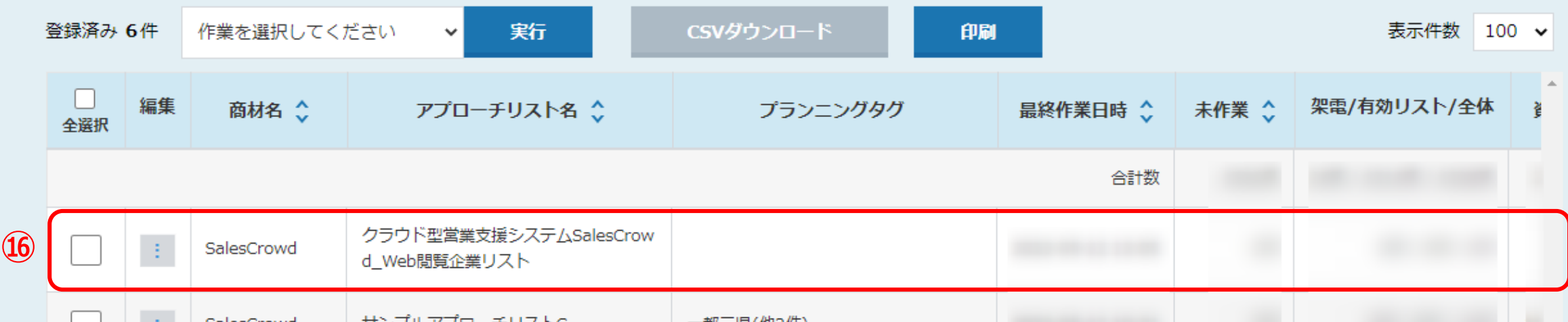

⑯アプローチリスト一覧に追加されました。これでアプローチリストの登録は完了です。

※WebサイトにアクセスしたIPアドレスを取得し、そのIPアドレスの企業情報が分かる場合のみ、アプローチリストに自動で登録されます。

♥ このページをブックマーク

作業を行うアプローチリストを選んでください。

すべてのアプローチリストを表示する >

![](_page_14_Figure_4.jpeg)

⑰収集タグを確認するには、「メニュー」マークの「編集」をクリックします。

## アプローチリストを編集

アプローチリストの詳細情報を入力してください。

![](_page_15_Picture_29.jpeg)

#### URLアクセス情報収集関連(タグ埋め込みURLは編集可)

![](_page_15_Picture_30.jpeg)

![](_page_15_Picture_5.jpeg)

⑱アプローチリストを編集する画面が開きますので、 下部にあるURLアクセス情報収集関連で、収集タグが確認できます。

![](_page_16_Figure_0.jpeg)

**19先程同様にメールの通知設定を変更する場合は** 「選択」をクリックの上、設定を変更してください。

S 業界最安値! クラウド型営業支援 X  $+$   $\Box$  $\times$ 

![](_page_17_Figure_2.jpeg)

例えば、当社で運用しているサイトでは、こちらの</head>ヘッドの終了タグの直前に埋め込んでおります。 埋め込んでいただく際は、余計なスペースや文字が入っていないかをご確認の上、設定をしてください。

※上記の画面は、該当のサイト上で右クリック→「ページのソースを表示」よりご確認頂けます。 1910年11月10日 18

![](_page_18_Picture_0.jpeg)

作業を行うアプローチリストを選んでください。

すべてのアプローチリストを表示する >

![](_page_18_Figure_4.jpeg)

![](_page_18_Picture_25.jpeg)

②その後に、リストが収集されるようになれば設定は完了です。 ただ、設置をした後アプローチリストに収集されないというケースがあり、

# URLアクセス情報からリストを作成

タグを設置したURLのアクセス情報でリストを作成します。

(1) 下記の収集タグをwebサイト内に埋め込んでください。

![](_page_19_Figure_3.jpeg)

理由として、 ㉑サイトに設置されているタグと収集されるアプローチリストのタグの数字が異なっている

※同一でないと正常に収集がされません。 2000年 - 2000年 - 2000年 - 2000年 - 2000年 - 2000年 - 2000年 - 2000年 - 2000年 - 2000年 - 2000年 - 20

![](_page_20_Picture_10.jpeg)

 $\times$ 

23Googleタグマネージャでタグの設定をして+aの設定ができていない

S 業界最安値! クラウド型営業支援 X

 $\Box$  $\times$ 

![](_page_21_Picture_2.jpeg)

㉓埋め込むサイトに計測タグの位置が正しく設定されていない

※上記は、「head」の開始タグ<head>の前に埋め込んでいる場合となります。 ※「head」の終了タグ</head>の前に埋め込んで頂いているかご確認ください。 2010年 - 222